## **HƯỚNG DẪN NẠP TIỀN VÀO VÍ ĐIỆN TỬ ZALOPAY TỪ KÊNH DONGA EBANKING**

*(Đính kèm thông báo Số: …..…/TB-KHCN-MKTCN, ngày…..tháng……năm 2020)*

## **1. Trên ứng dụng di động DongA Internet banking**

- **Bước 1:** Sau khi đăng nhập bằng Mã số khách hàng (MSKH), mật mã. Khách hàng chọn mục "**Nạp tiền điện tử"/ ZaloPay Nạp tiền điện tử/ Công ty Cổ Phần Zion (ZaloPay)**

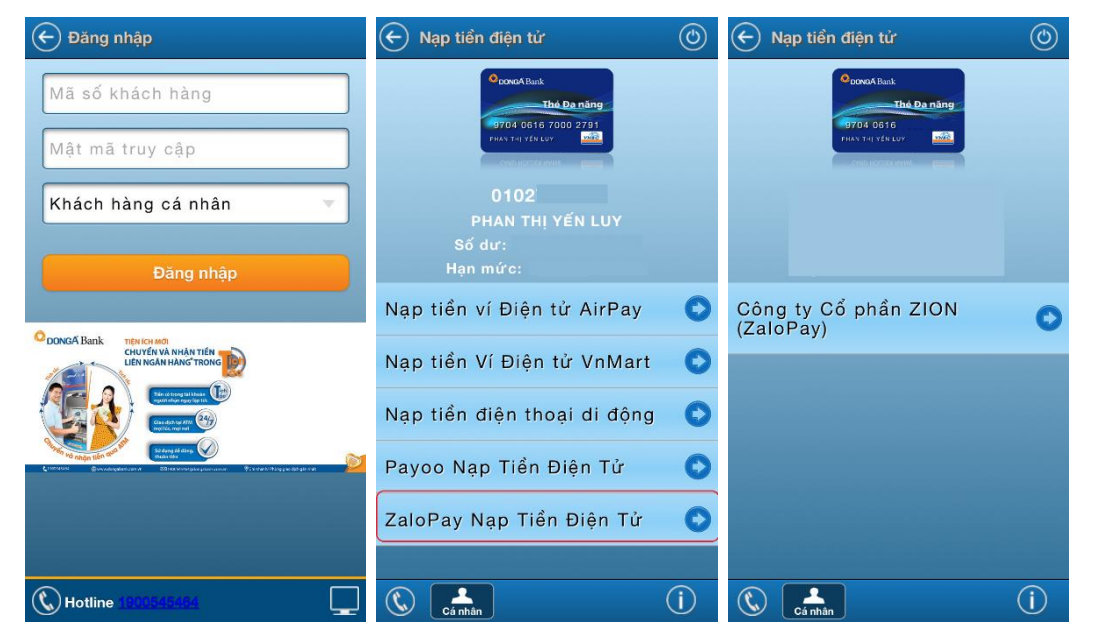

- **Bước 2:** Nhập thông tin nạp tiền. Chọn "**Nạp tiền**" và nhập mã xác thực để xác nhận giao dịch.
	- o Tài khoản ví ZaloPay: nhập số điện thoại ví ZaloPay
	- o Số tiền nạp: nhập số tiền muốn nạp vào ví ZaloPay

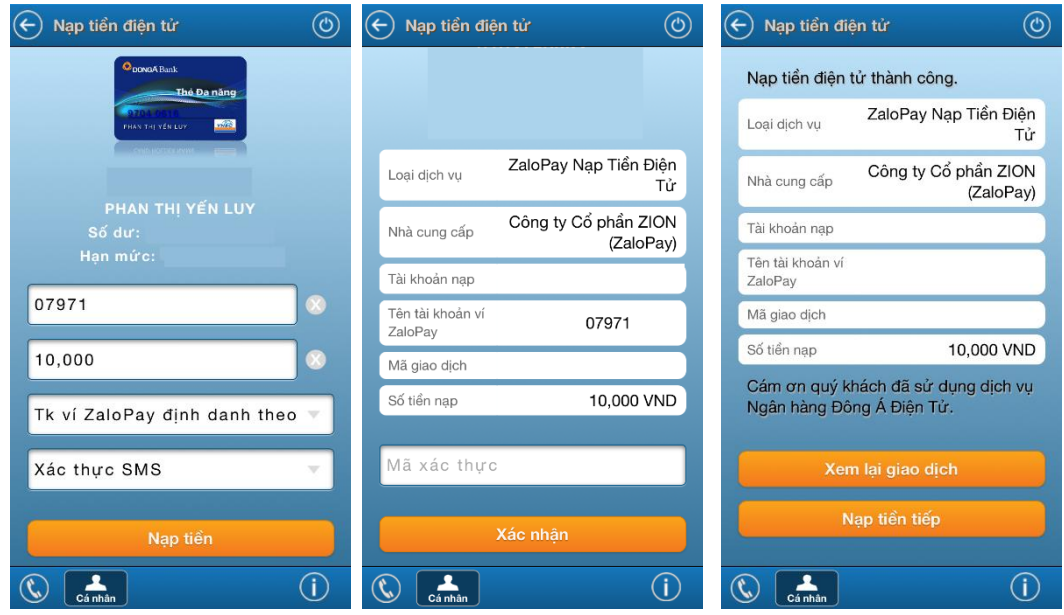

## **2. Trên website DongA eBanking**

- **Bước 1:** Truy cập vào website *[https://ebanking.dongabank.com.vn/khcn/#login:](https://ebanking.dongabank.com.vn/khcn/#login)*
	- o Chọn "**Khách hàng cá nhân**" (mũi tên số 1)/ Chọn "**Nạp tiền điện tử**" (mũi tên số 2)/ Chọn "**Nạp tiền vào ví điện tử**" (mũi tên số 3)
	- o Nhập thông tin nạp tiền, bấm nút "**Thanh toán**"
		- Loại dịch vụ: chọn "ZaloPay Nạp Tiền Điện Tử"
		- Tài khoản ví ZaloPay: Hệ thống tự động hiển thị số điện thoại ví ZaloPay của Khách hàng.
		- Số tiền nạp: nhập số tiền muốn nạp vào ví ZaloPay

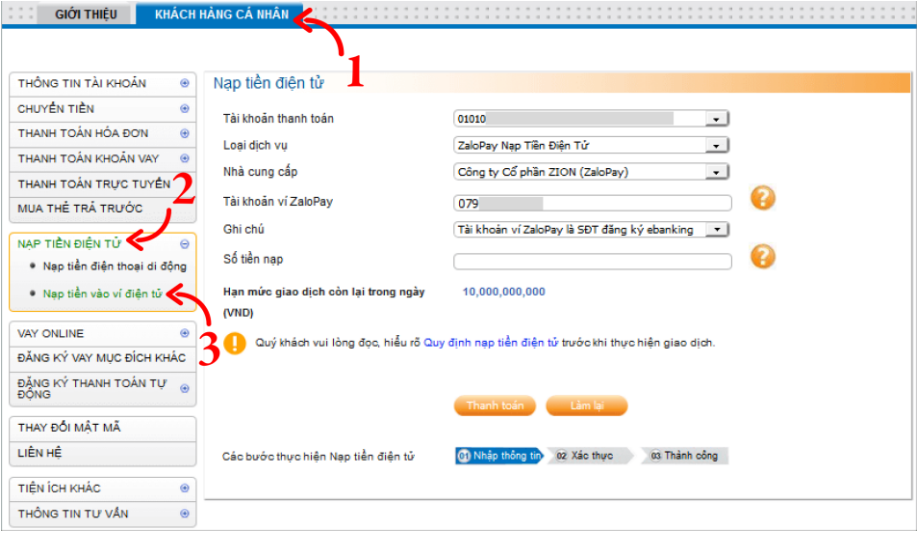

- **Bước 2:** Nhập giá trị trên Thẻ xác thực/ mã OTP trên tin nhắn SMS. Chọn: "**Xác nhận**"

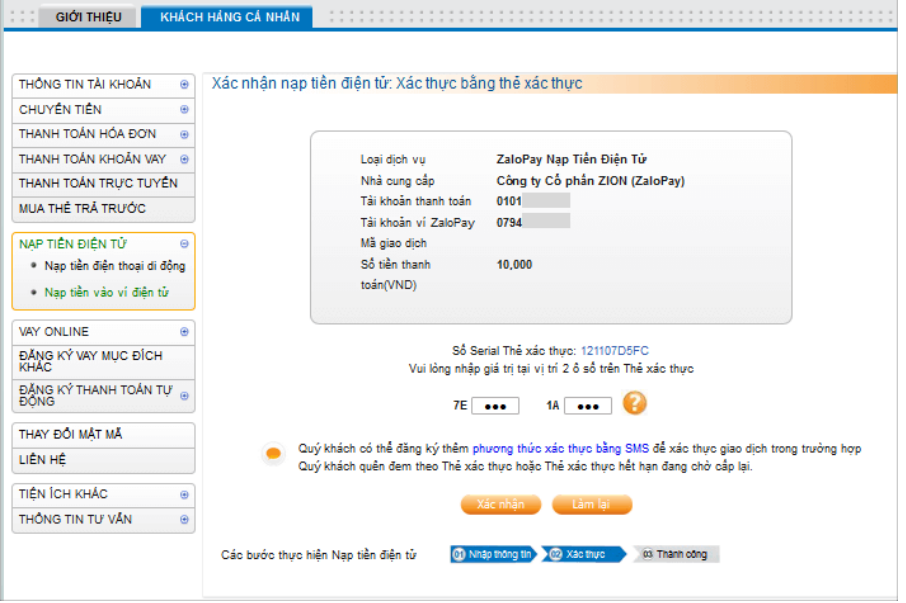

- **Bước 3:** Giao dịch nạp tiền vào ví ZaloPay thành công

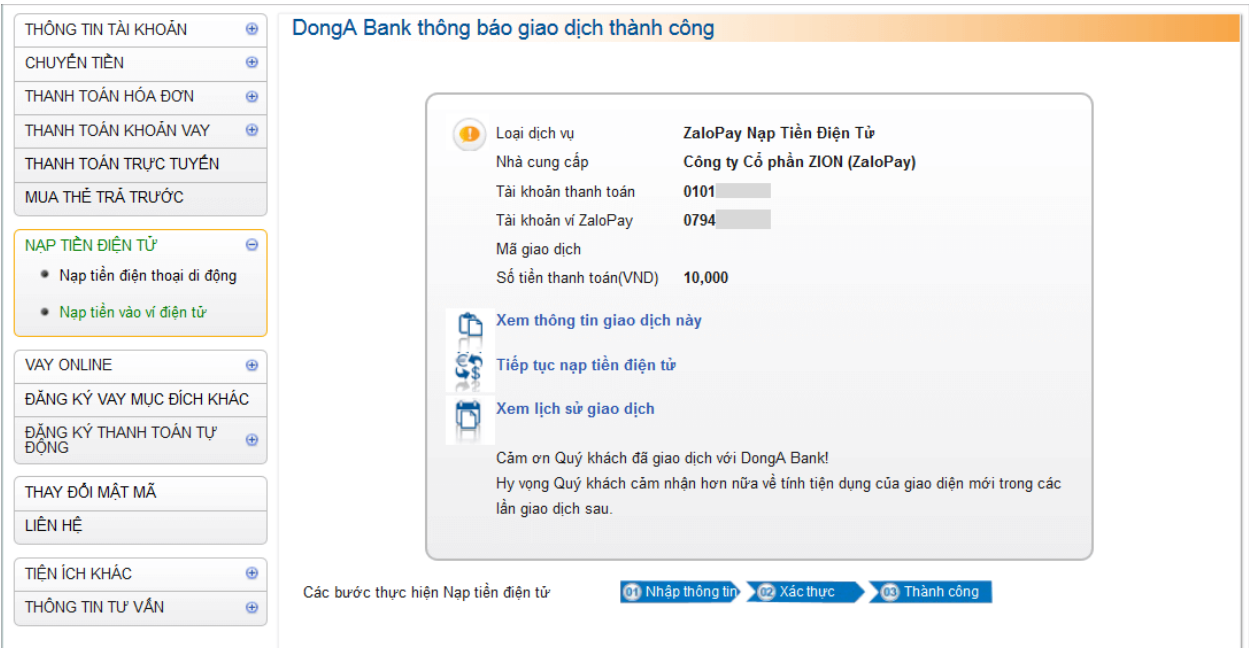

## **3. Liệt kê giao dịch Nạp tiền vào ví diện tử Zalopay**

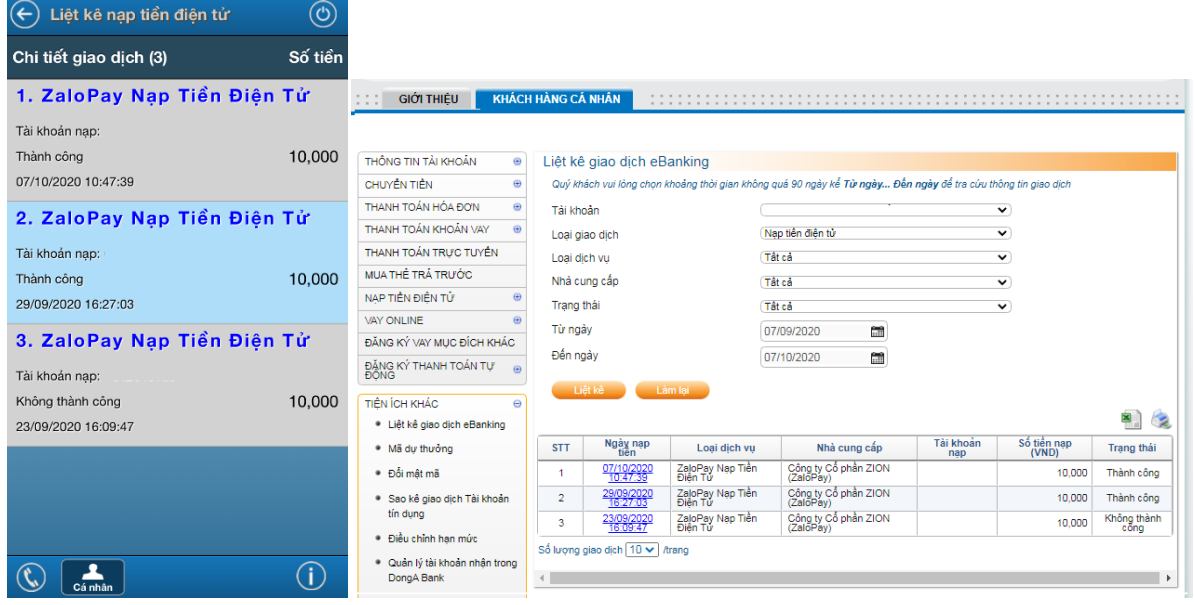